# **PROCEDURA DI ISCRIZIONE AI CORSI**

**[www.ecmitalianmr.it](http://www.ecmitalianmr.it)**

Una breve guida rivolta all'utente su come iscriversi a un **Corso** o acquistare una **Card Promo**.

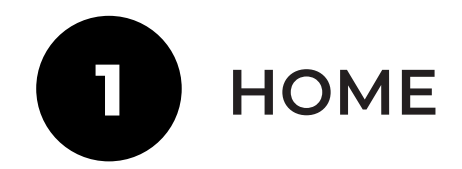

### **ACQUISTARE UNA CARD**

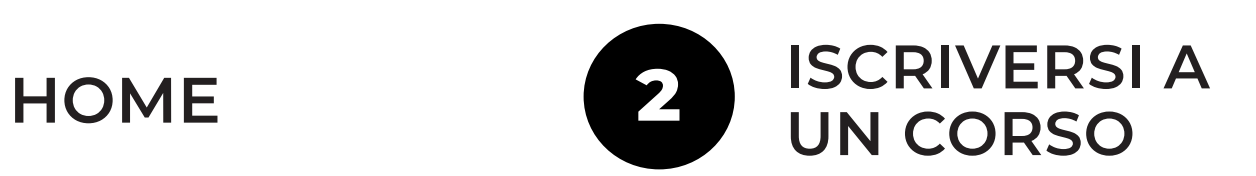

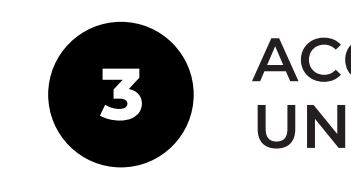

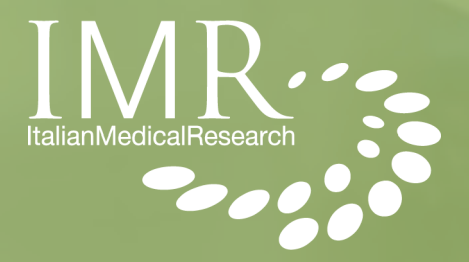

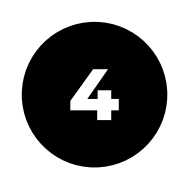

## **INSERISCI IL CODICE D'ACCESSO**

Ne **"Il Mio Pannello"** ti apparirà un riquadro apposito dove poter inserire il tuo **Codice D'accesso al corso.**  Una volta inserito clicca sul tasto **"Invia"** e potrai iniziare a seguire il corso che hai acquistato.

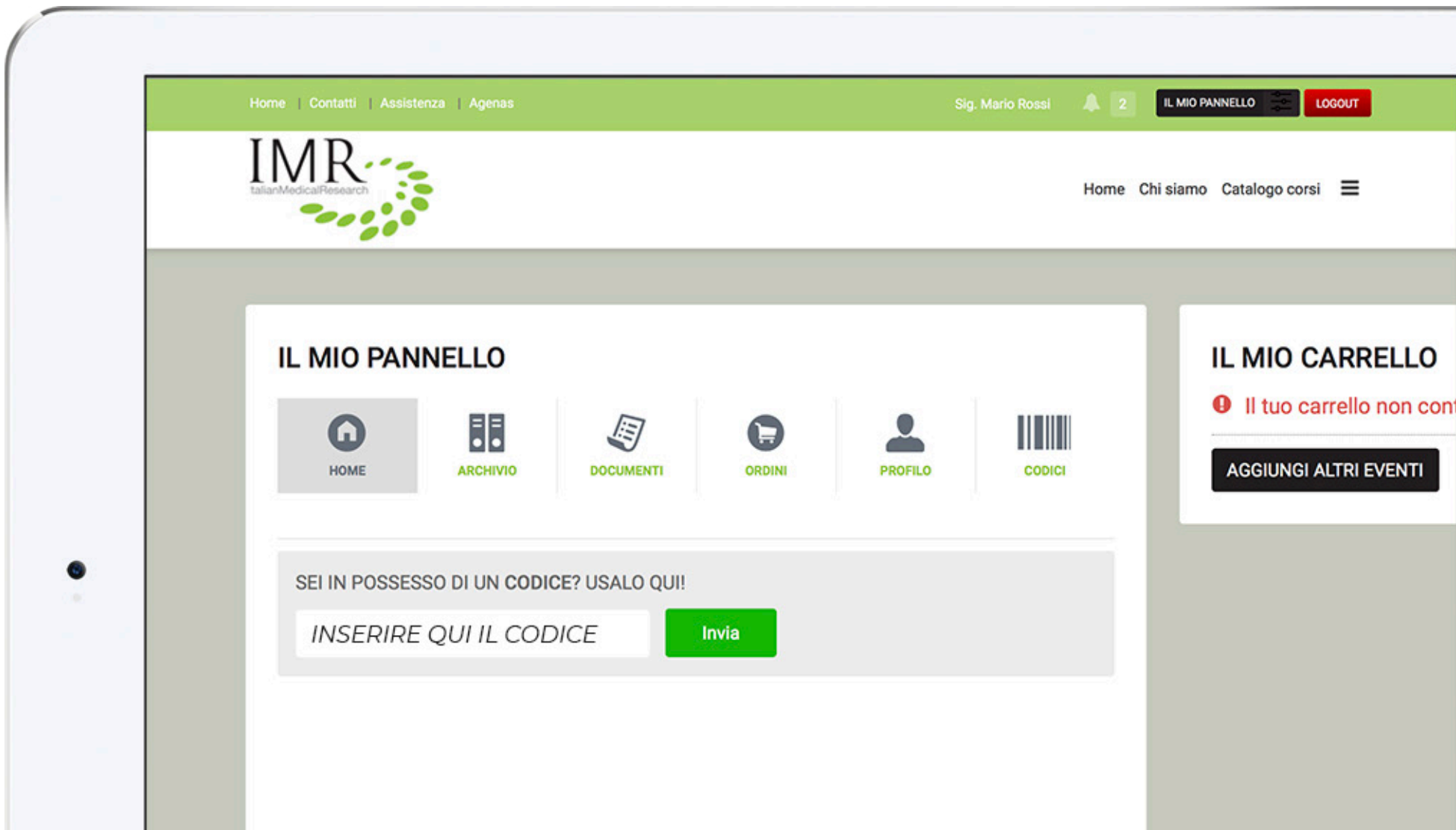

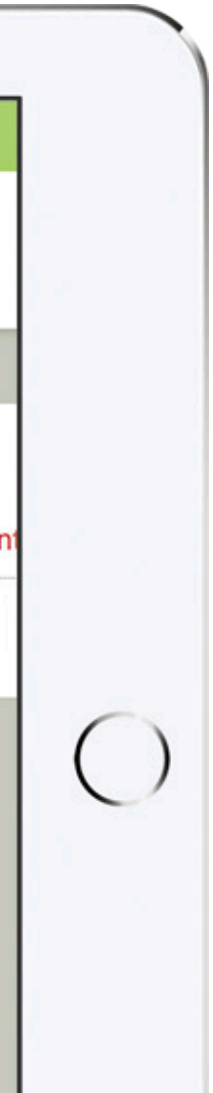

Accedi al sito web **www.ecmitalianmr.it** e clicca sul tasto **"Area Riservata"**, in alto a destra.

Se sei già registrato inserisci e-mail e password e clicca sul tasto **"Login"**, altrimenti effettua la registrazione.

4

## **RISCATTA IL TUO CODICE**

Dopo aver effettuato l'accesso, si aprirà una schermata con il corso desiderato.

Sotto l'immagine di descrizione del corso, visualizzerai la dicitura **"Hai un codice da riscattare?"**

Clicca sul tasto **"SÌ"** e inserisci il codice nell'apposita sezione, successivamente premi il tasto **"INVIA"**.

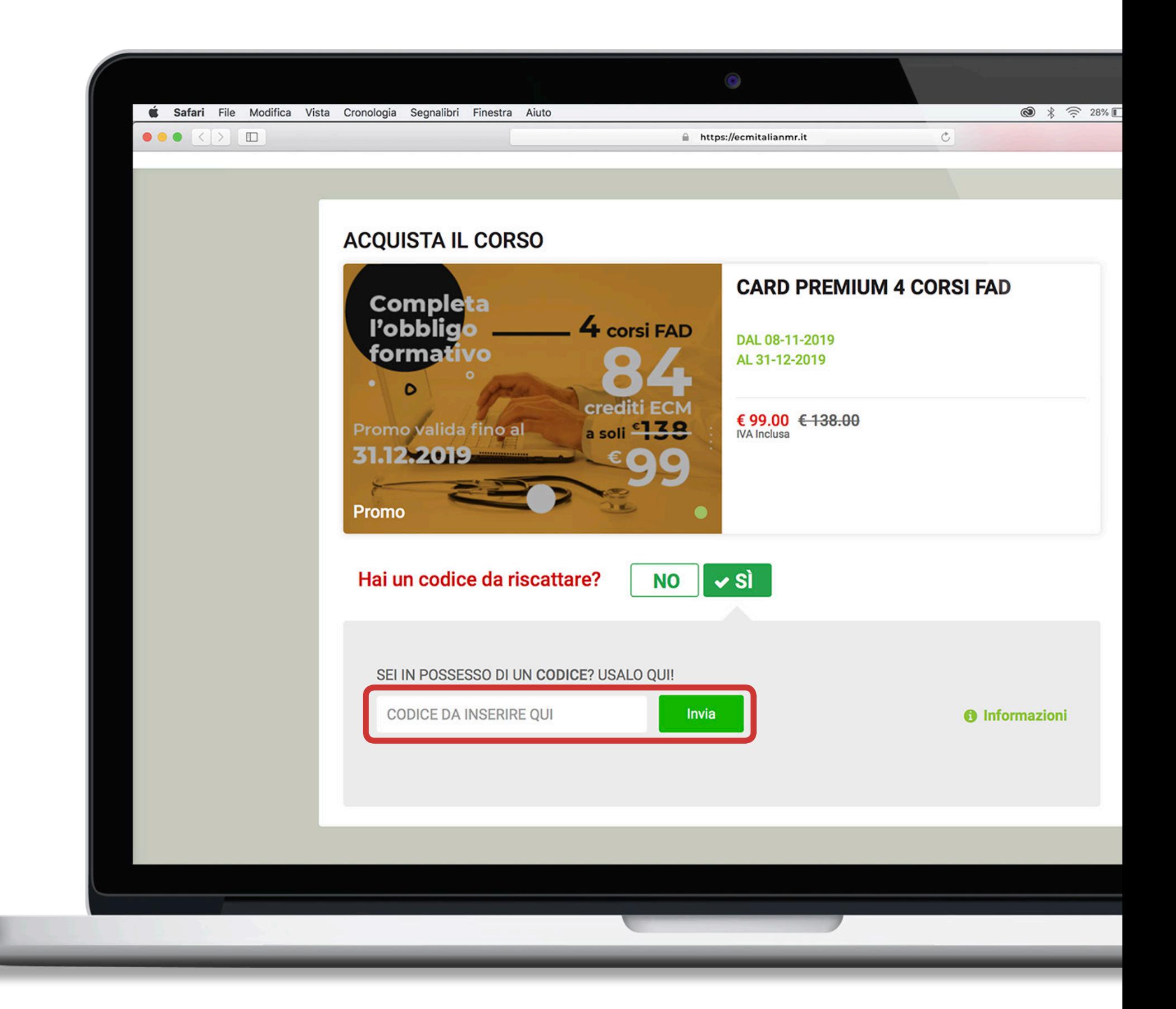

5

Dopo aver riscattato il *CODICE*, accedi a **"Il mio pannello"** posto in alto a destra.

Nella **Home** del tuo pannello, troverai in basso la dicitura **"SITUAZIONE EVENTI"**.

 $\bullet$ 

Sotto questa sezione ti appariranno tutti i corsi, compresi nella card che hai acquistato, a cui potrai prendere parte.

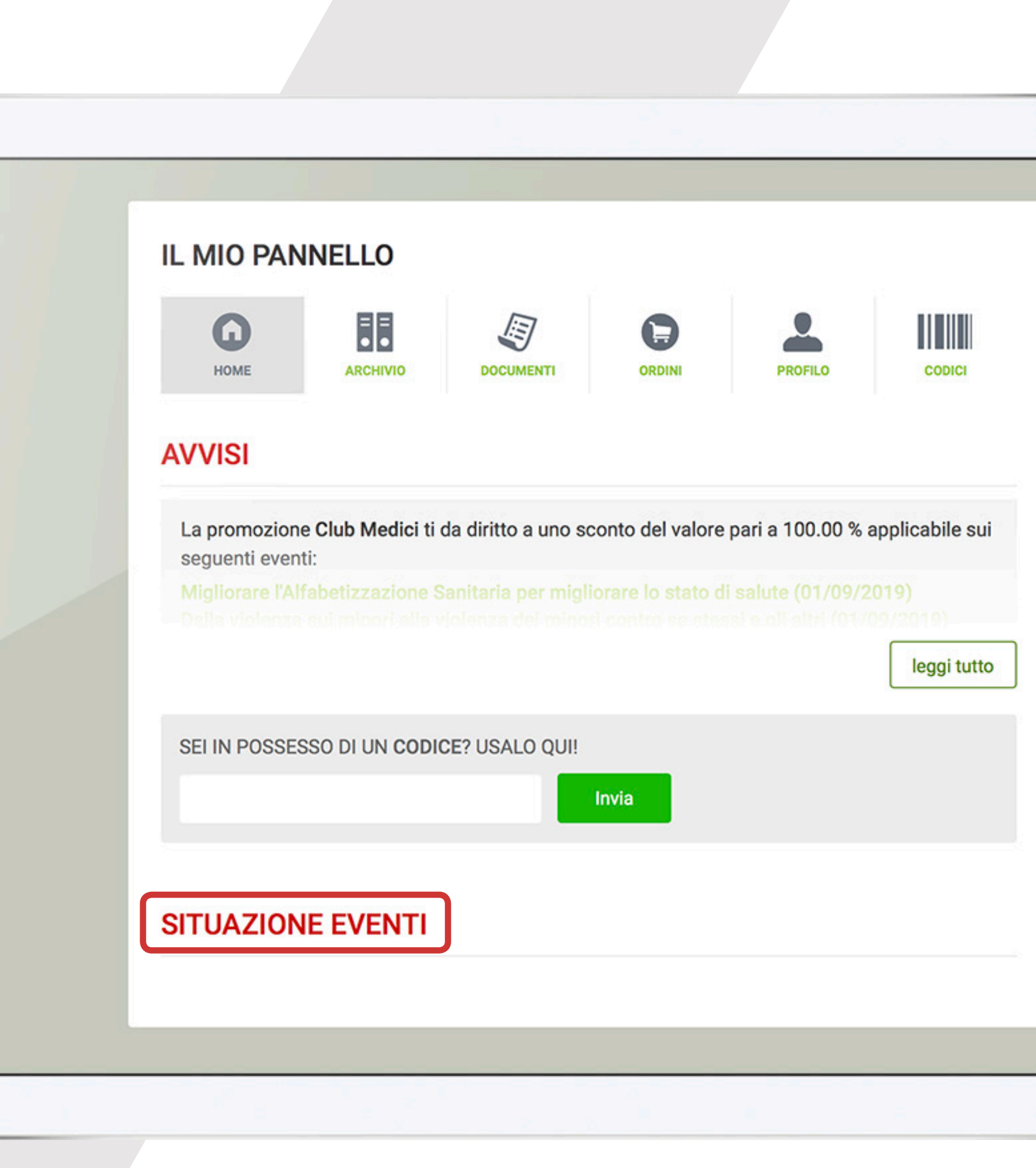

### **Hai qualche dubbio sull'avvenuta iscrizione, o vuoi avere maggiori informazioni?**

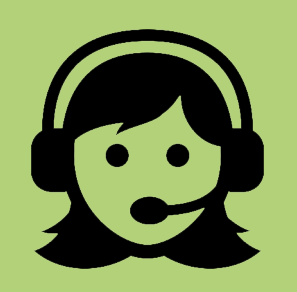

**Chiama il servizio di assistenza allo 0824 23156**

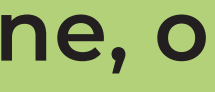